## **Logging on to Brightspace once registered**

**Brightspace** is UCD's Virtual Learning Environment. Each module at UCD has its own Brightspace module page.

The **module page** is where you will find your module handbooks, slides, reading lists and relevant Zoom link for your micro-credential course.

## **Accessing Brightspace**

1. Go to [www.ucd.ie](http://www.ucd.ie) and click the UCD connect waffle icon in the top right corner of the page. See the arrow on the image below.

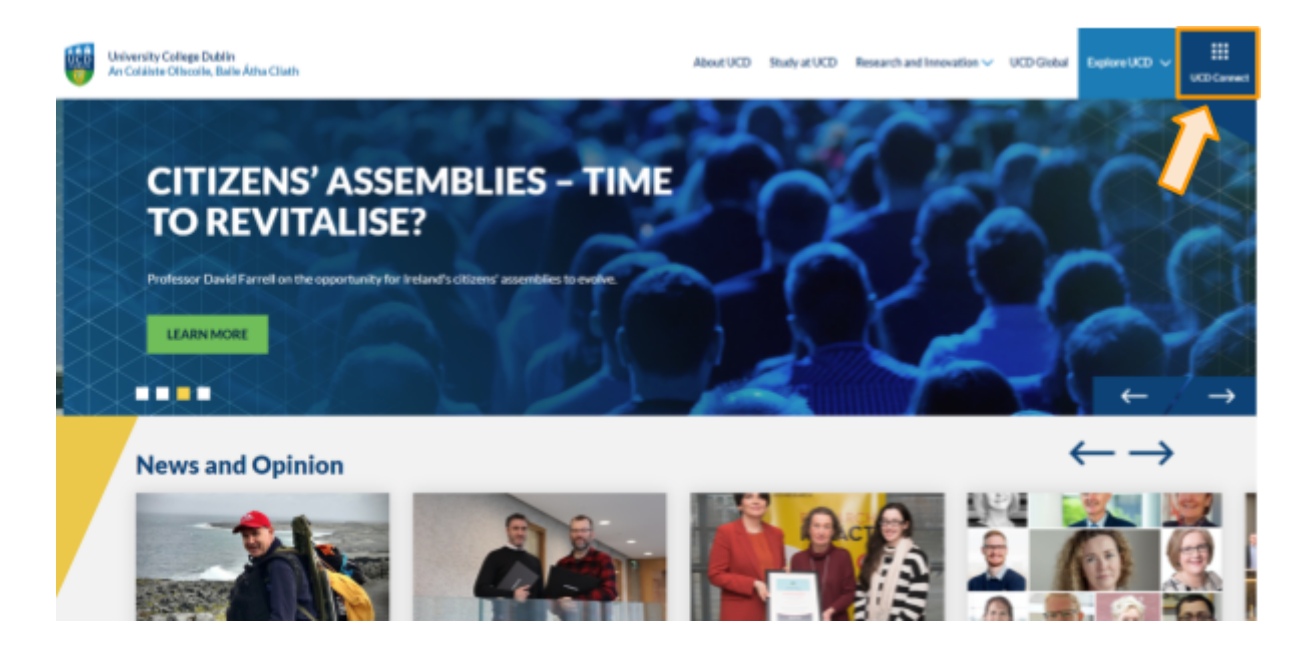

- 2. This will bring you to the **UCD Connect** page. UCD Connect is where you can access all your student features such as your UCD Student email, our library services, UCD SIS Web, and of course, the Brightspace Virtual Learning Environment.
- 3. On the *All Applications* menu, select the **Brightspace** tile.

You may be asked to authenticate with your credentials (i.e. username and password). Enter your UCD Connect username here. Your username is your UCD student number. If you have already created a SISWeb password, please use that. Otherwise, your password should be your date of birth ( **BE ADVISED**, please change your password to a new one when you get the chance in your SIS Web. You can access your SIS web via the UCD connect All Applications menu).

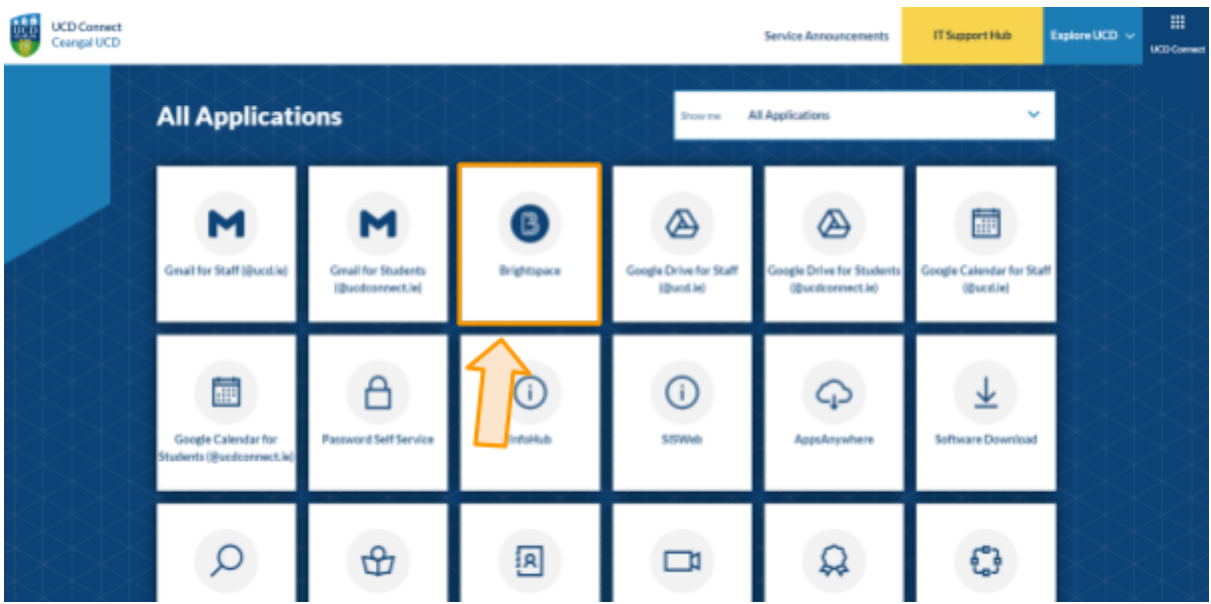

4. Once you have successfully logged in Brightspace you will arrive at the Brightspace homepage. You will see all your registered modules here in the centre widget.

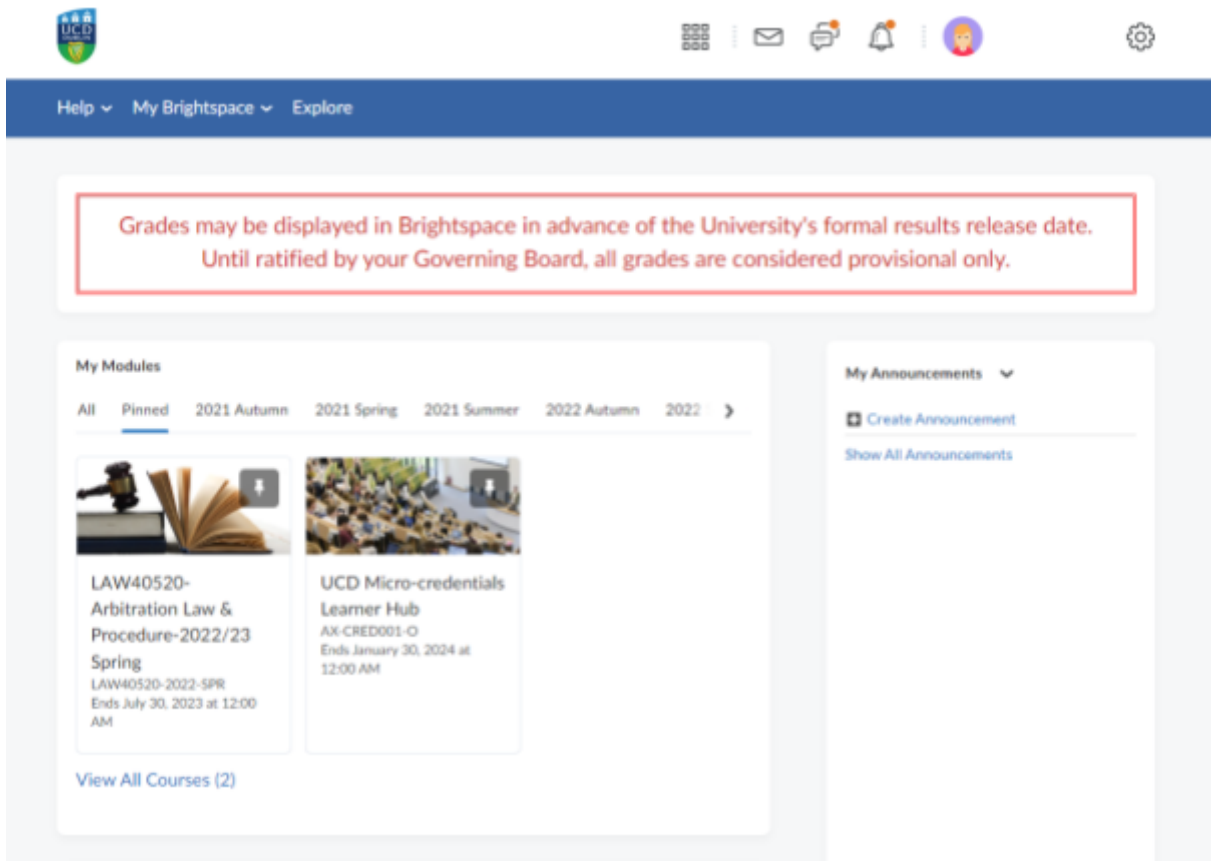

- 5. As a micro-credential learner, you should see your chosen module and the **UCD Micro-credential Learner Hub.** The Learner Hub is a support page to help you with your learning.
- 6. Click on the module tile to access. You will arrive at your module landing page. From here, click the **My Learning** tab on the blue navbar at the top of the page.

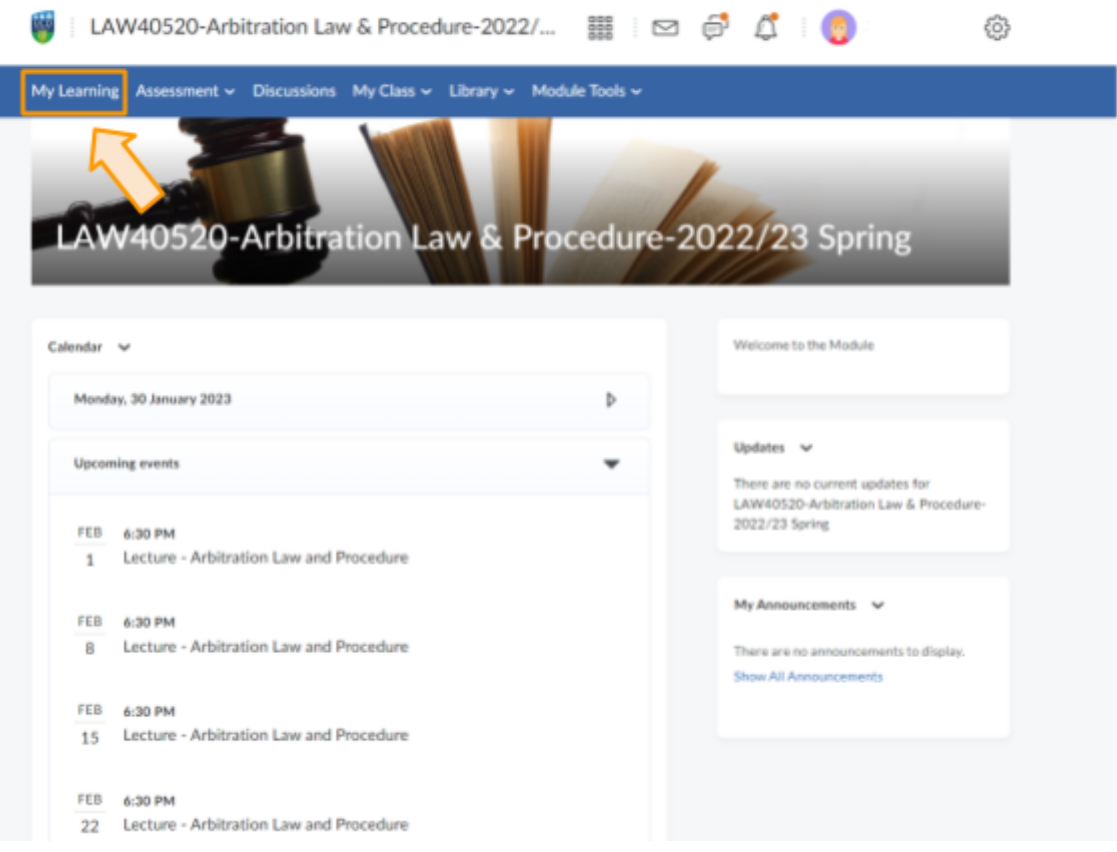

- 7. This is where you will find all the resources and learning materials posted by your lecturer. The Overview section will detail important induction information regarding your course. Be sure to read this carefully.
- 8. You can then toggle through all the unit folders by clicking on each folder title in the *Learning Materials* menu on the left-hand side of the screen.

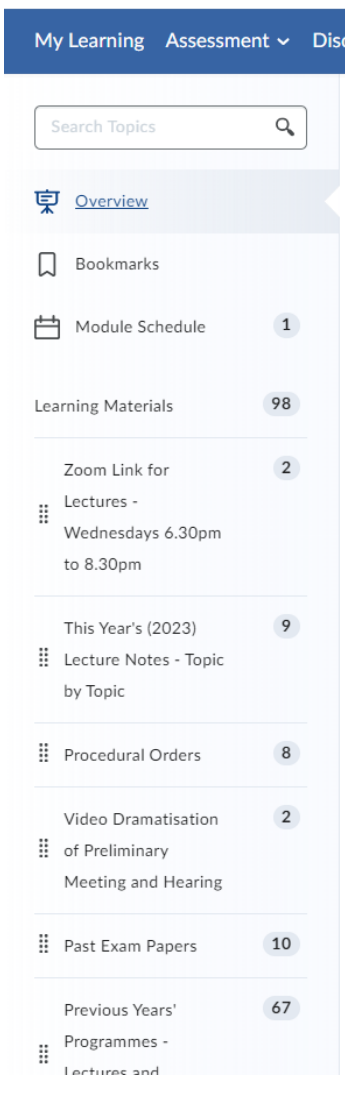

## The UCD Micro-credential Learner Hub

As previously stated, the Micro-credential Learner Hub is a resource, created for you, to help you find your feet and navigate the UCD learning experience successfully. This is a voluntary resource that you can tap into whenever you like; it has no bearing on your chosen module of study. We would encourage you however to have a look in particular at *Topic 2: Using Brightspace*. This topic will detail in short simple activities, how to navigate Brightspace with confidence.